# Televes®

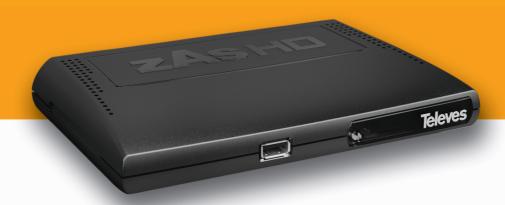

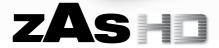

Ref. 5124

**High definition DTT adapter** 

**User Manual** 

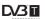

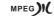

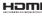

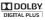

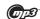

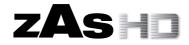

# Index

| 1.  | Precautions     |                                      |          |  |  |
|-----|-----------------|--------------------------------------|----------|--|--|
| 2.  | Gen             | General information                  |          |  |  |
|     | 2.1.            | Main characteristics                 | 5        |  |  |
|     | 2.2.            | Contents                             | 5        |  |  |
|     | 2.3.            | General operation of the ZAS HD      | 5        |  |  |
| 3.  |                 | ription of connections               | 6        |  |  |
|     |                 | Remote control                       | 7        |  |  |
| 4.  |                 | allation of equipment                | 8        |  |  |
|     |                 | Connecting to a TV                   | 8        |  |  |
| 5.  |                 | steps                                | 9        |  |  |
|     | Basic functions |                                      |          |  |  |
| 0.  |                 | Switch between TV and Radio channels | 10<br>10 |  |  |
|     |                 | Programme selection                  | 10       |  |  |
|     |                 | Programme information                | 10       |  |  |
|     |                 | Volume / Mute control                | 11       |  |  |
|     |                 | Quick Menu                           | 12       |  |  |
|     |                 | Teletext                             | 13       |  |  |
| 7   |                 | onic Programme Guide (EPG)           | 14       |  |  |
|     |                 | menu                                 | 15       |  |  |
|     |                 |                                      | 16       |  |  |
| 9.  |                 | nel list menu                        | 16       |  |  |
|     |                 | Free to air TV                       |          |  |  |
|     |                 | Free to air Radio                    | 16       |  |  |
|     |                 | Complete TV list.                    | 16       |  |  |
|     |                 | Complete radio list                  | 16       |  |  |
|     |                 | Favourites                           | 17       |  |  |
|     |                 | ers.                                 | 18       |  |  |
| 11  |                 | allation and setup menu              | 19       |  |  |
|     |                 | . Preferences                        | 19       |  |  |
|     |                 | Output adjustments                   | 19       |  |  |
|     |                 | . Regional Settings                  | 20       |  |  |
|     |                 | . Language Settings                  | 20       |  |  |
|     |                 | . Access Control                     | 21       |  |  |
|     | 11.6            | . Channel Search                     | 23       |  |  |
|     | 11.7            | . Maintenance                        | 24       |  |  |
| 12  | . Syst          | em information                       | 25       |  |  |
| 13  | . Reco          | ording Manager                       | 26       |  |  |
| 14  | . Reco          | ording                               | 27       |  |  |
| 15  | . Med           | lia Browser                          | 29       |  |  |
| 16  | . Glos          | sary of terms                        | 31       |  |  |
| Me  | enu st          | tructure                             | 32       |  |  |
|     |                 | al Characteristics                   | 33       |  |  |
| Tro | ouble           | shooting                             | 34       |  |  |

# 1. Precautions

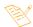

# ¡Please read this manual before handling or connecting the equipment!

The **ZAS HD** you have just purchased was manufactured in compliance with the international safety standards.

Dispose of unwanted appliances in an environmentally-friendly way and in compliance with the corresponding standards.

We recommend you to read the following safety instructions carefully.

#### POWER SUPPLY:

230V~ / 12V=== adapter.

The power supply adapter is the equipment's disconnection device.

The power input base should be near the equipment and be easily accessible.

#### OVERLOAD:

To avoid the possibility of fire or electrical discharge, do not overload power inputs, extensions or adapters.

# LIQUIDS:

Do not expose the power adapter to water spills or splashes.

Do not place objects or containers filled with liquid on or near the apparatus.

#### SMALL OBJECTS:

Avoid placing the equipment near small metal objects. They could enter through the grooves or connectors on the adapter and cause serious damage.

# **CLEANING:**

Unplug the adapter from the mains before cleaning.

Use a soft, damp cloth (without detergent) to clean the outside of the adapter.

#### **VENTILATION:**

Place the adapter in a well ventilated place with the grooves uncovered.

Avoid exposure to sun, heat sources or flames.

Do not place on top of other equipment.

# **CONNECTIONS:**

Only use the recommended connections to avoid damaging the equipment.

#### CONNECTION TO TV:

Unplug the adapter before connecting or disconnecting it to a TV.

IF THESE GUIDELINES ARE NOT FOLLOWED, THE TV COULD SUFFER DAMAGE.

# LOCATION:

Position the adapter in an inside location protected from overloads, rain or direct sunlight.

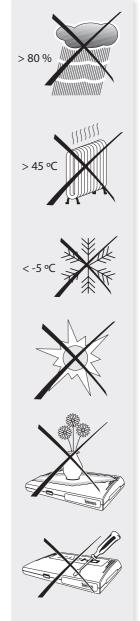

# 2. General information

DVB-T is the international standard for DVB (Digital Video Broadcasting) terrestrial digital television. This standard allows the transmission of multiple television services with an extraordinary sound and image quality.

The reception of these programmes can be carried out simply through an external or internal antenna, a **ZAS HD** adapter and a television set.

This manual explains to you how to carry out the **ZAS HD** installation and the necessary steps for using the different functions

#### 2.1. Main characteristics

- Free to Air channel (FTA) adapter.
- Compatible with MPEG2 and MPEG4/H.264.
- Prepared for USB PVR.
- Allows recording directly onto external disc or pen drive (FAT 32) by USB\*.
- USB TimeShift function with recording option.
- Multimedia function
- HDMI output (Auto, 576i, 576p, 720p, 1080i, 1080p and Highest).
- Optical audio output (TOSLINK).
- Multi-video output CVBS, RGB (SCART).
- Advanced reproduction functions (fast forward/rewind, previous/following file, pause, go to).
- Easy-to-use menu.
- Initial installation is guided.
- 6 Lists of favourites (A, B, C, D, E, F).
- Stores up to 5000 programmes.
- Fast and simple updating of software via USB.
- Timing device function for recording programmes.
- Electronic Programme Guide (EPG).
- Supports OSD Teletext function and subtitles (standard and TXT).
- Supports Teletext VBI.
- Parental and menu control.
- Automatically saves last programme.
- Low consumption.

#### 2.2. Contents

Verify that the following components are included in the packaging:

- 1 x DTT ZAS HD adapter.
- 1 x remote control..
- 1 x antenna cable.
- 1 x power adapter.
- 2 x type "AAA" batteries.
- Instructions for use.

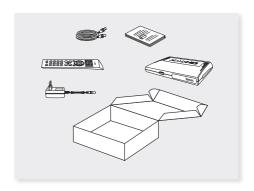

# 2.3. General operation of the ZAS HD

Throughout this manual, users will see that the use of the ZAS HD is based on a series of easy-to-use menus.

The menus will help you to enjoy your Televés adapter, guiding you through the installation, channel search, visualization and many other functions.

It is necessary to take into account that new software can alter the operation of your adapter.

If your have any problems with the operation of your adapter, please consult the "Troubleshooting" section before calling your installer or technical service of Televés.

<sup>\*</sup>Televés does not guarantee 100% compatibility with all USB devices.

# 3. Description of connections

# Front panel

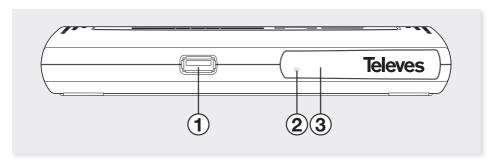

| No. | Name                                         | Function                                                                                             |  |
|-----|----------------------------------------------|----------------------------------------------------------------------------------------------------|--|
| 1   | USB HOST                                     | Connection for a pen drive, memory card reader or external hard drive (FAT 32) with external output. |  |
| 2   | LED Operation Led. (Red: Standby, Green: On) |                                                                                                    |  |
| 3   | IR                                           | IR sensor.                                                                                           |  |

# **Back panel**

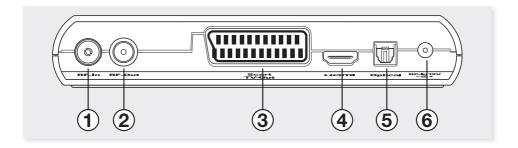

| No. | Name                                                                                   | Function |  |
|-----|----------------------------------------------------------------------------------------|----------|--|
| 1   | 1 RF-IN Signal input of terrestrial antenna (power supply +5V/100mA selected by menu). |          |  |
| 2   | 2 RF-OUT RF signal output to connect to a TV or VCR.                                   |          |  |
| 3   | 3 SCART TV-OUT To connect to a TV via SCART (Euro) connector.                          |          |  |
| 4   | HDMI Interface for high definition signal connection.                                  |          |  |
| 5   | OPTICAL Optical digital audio output.                                                  |          |  |
| 6   | Output to connect the 12V AC adapter.                                                  |          |  |

# 3.1. Remote control

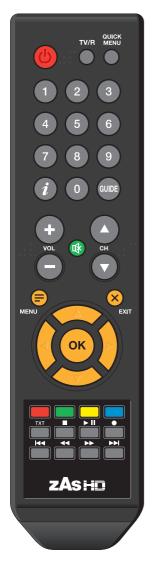

| Key             | Function                                                                                                    |  |
|-----------------|----------------------------------------------------------------------------------------------------|--|
| Ф               | Switch on and off the ZAS HD (standby mode).                                                                                                    |  |
| TV/R            | Switch between TV and Radio modes.                                                                                                    |  |
| QUICK MENU      | Direct access to subtitle, language and audio functions, SCART screen and switch off format.                                                             |  |
| 0 9             | Select number of desired programme. Direct data entry in menu.                                                                                           |  |
| i               | Information on programme viewed.                                                                                                    |  |
| GUIDE           | Activating electronic programme guide (EPG).                                                                                                    |  |
| VOL+/VOL-       | Adjust volume in TV/Radio mode.                                                                                                    |  |
| <b>⋴</b>        | Mute keys.                                                                                                    |  |
| CH ▲ / CH ▼     | Channel change in TV/Radio mode.  Activate menu on screen.  Return to previous menu or exit menu completely. In normal mode, return to previous channel. |  |
| (MENU)          |                                                                                                    |  |
| ⊗ (EXIT)        |                                                                                                    |  |
| <b>▲/</b> ▼     | Permits moving through the different options of each menu. Channel change in TV/Radio mode.                                                              |  |
| <b>4</b> /▶     | Allows choosing between the different configurations of the selected option (in the case of confirmation questions). Adjust volume in TV/Radio mode.     |  |
|                 | Functions according to menu. Quick access in teletext mode.                                                                                              |  |
| ТХТ             | Activate teletext corresponding to this channel.                                                                                                    |  |
|                 | Stop the current recording/playing.                                                                                                    |  |
| ►II             | Play/Pause the selected file.                                                                                                    |  |
| •               | Start the recording of selected channel.                                                                                                    |  |
| l⊀∢             | Jumps 30 sec. back in play.                                                                                                    |  |
| 44              | Fast reverse play mode (x2, x4, x8, x16, x32).                                                                                                    |  |
| <b>&gt;&gt;</b> | Fast forward play mode (x2, x4, X8, x16, x32).                                                                                                    |  |
| <b>≻</b> Ы      | Jumps 30 sec. forward in play.                                                                                                    |  |

The keys  $\circlearrowleft$ , **VOL+/VOL-** and **CH**  $\blacktriangle$  / **CH**  $\blacktriangledown$  are shown in Braille.

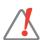

- Do not throw used batteries into household waste nor to the fire.
   Deposit them in the corresponding container.
- Keep batteries away from heat, sunlight and fire.

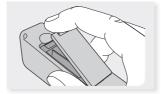

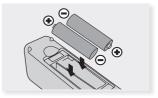

# 4. Installation of equipment

Different types of televisions and other equipment can be connected to **ZAS HD**.

The most common forms of connecting it are shown in this manual. If you have any problems connecting your adapter, please contact your vendor.

There are two ways to connect the **ZAS HD** adapter to your TV: by SCART lead or HDMI cable. If your TV has a HDMI connector, use this type of connection to obtain the best quality image.

When the connection is made using a SCART cable, the **ZAS HD** can supply RGB or CVBS signals. By default, the **ZAS HD** is already configured to supply the CVBS signal, as some TVs do not support the RGB output. However, for optimum image quality, it is recommended to select the RGB option (as long as your TV is compatible with these signals). To change the configuration from CVBS to RGB, do it through the "Video Scart format" (see section 11.2-Output adjustments).

# 4.1. Connecting to a TV

- Connect the antenna signal to the RF IN connector of the ZAS HD
- Connect the audio and video between the **ZAS HD** and the TV via SCART cable or HDMI connection.
- Switch on equipment sets (TV).
- Feed the ZAS HD through the mains adapter.

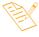

- Televés recommends using a HDMI cable category 2.
- If your TV only has a DVI connector, use a HDMI-DVI adapter. Connect an audio cable for the sound output.

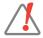

- All the cables used for the adapter connections shall be shielded type.
- DO NOT PLUG IN the adapter to the mains before finishing all the unit connections.
- If you are using an inside antenna, verify that it is connected to the power supply.

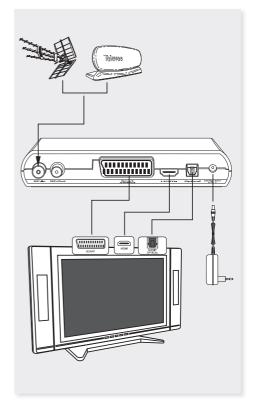

# 5. First steps ...

Once all equipment connections have been made, the adapter is plugged into the electricity mains and the **ZAS HD** switched on to the remote control (push the key  $\circlearrowleft$ ), it takes a moment to carry out an auto-check and become operative.

The front LED will flicker during this process. **Do not turn** off the adapter or push any key.

Automatically, the welcome screen is activated which will guide you through the menu and channel search configuration.

First you must select the language in which you would like the screen menus to be displayed.

- Select the menu language via the cursor o the keys  $\P$  or  $\blacktriangleright$  .
- Press OK to confirm the selection.

On the next screen you must indicate the geographical zone where the adapter is installed, the desired television format (4:3 or 16:9) and if the power is supplied by antenna or amplifier (5V / 100mA).

- Select one of these three options via the cursor keys ▲ or ▼ and modify the value on each of them via the cursor keys ◀ or ▶.
- Pulse **OK** to confirm the values and continue.

Start the automatic channel search.

This process may take some time. Please wait.

- You can stop the search any time by pressing the key OK.

Finally, the screen shows a summary of the channels found.

- Press the key **OK** to continue. Press this key again to see the channels found.

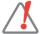

- -If the adapter has not found any channels at the end of the search, a warning message will appear. Press **OK** to continue. Once the connections have been checked, press **OK** again to make another search or pressto **i** access the "Signal reception" menu, where you can check if you are receiving a signal. (For more information please consult the section 11.6.-Channel search).
- If you are using an inside antenna, verify that it connected to the power supply.

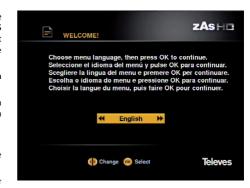

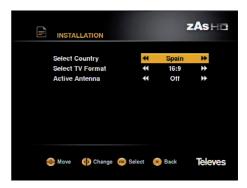

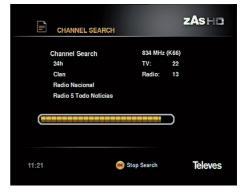

# 6. Basic functions

#### 6.1. Switch between TV and Radio channels

- While you are viewing a TV channel, press **TV/R** on the remote control to toggle between TV and Radio channels.
- The previous mode can be accessed by pressing the back key.

# 6.2. Programme selection

- In order to select a programme use the CH▲ / CH▼ keys, the cursor keys ▲ / ▼ or the numeric keypad (0 ... 9) on the remote control.
- -There is also another way of changing programme in a clear and comprehensive way. While you are watching a TV programme or listening to the radio, press the **OK** key on the remote control. A list of channels is shown. Select a new programme from the list with the keys ▲, ▼, ◀ o ▶ and press **OK**.
- Pressing the key  $\it i$  the technical information of the selected programme is shown.
- You can return to the last programme you were viewing by pressing **EXIT**.

#### 6.3. Programme information

- Each time you change programme, the corresponding information will be shown for a few seconds on the banner section of the screen.
- -While you view a programme, you can access this information anytime by pressing the key  $\hat{\pmb{i}}$  on the remote control.
- -When this key is pressed again while the programme information (banner) is visible, it is amplified and shows a short summary of the content. If the text occupies more than one page, use the ▲ or ▼ keys to move about. With the ◀ or ▶ se keys the following event information is shown.
- Apart from the channel no. and name, current time, start and end time of both the current and following event, the banner can present the following icons:

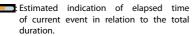

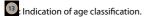

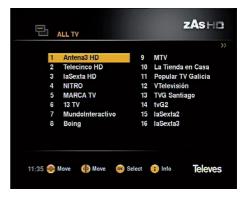

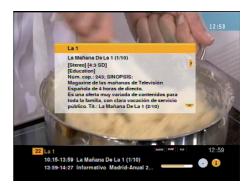

- : Channel information
- : Indicates that the channel is streamed in Dolby Digital Plus audio format.
- Indicates that the channel is streamed in various audio formats.
- : Indicates that the channel has subtitles.
- : Indicates that the channel has Teletext.

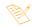

- The EPG information is only available when it is supplied by the provider.
- To exit press EXIT.

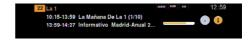

Information banner

# 6.4. Volume / Mute control

## Volume control

-To raise or lower the volume, use the keys **VOL+ / VOL-** or ◀/▶ the remote control..

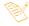

- The volume can also be controlled by the volume control function on your television.

# Mute

- -To mute the sound, press the key on the remote control. Press this key again to restore the sound.
- -The sound can also be restored by pressing any of the **VOL+** / **VOL-** keys or **◄**/**▶** the remote control.

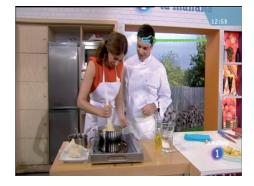

#### 6.5. Ouick menu

There is a quick way of accessing some of the functions of the **ZAS HD** such as subtitle language, audio language, image format or SCART disablement by pressing the key **QUICK MENU.** 

-The selected option appears higlighted. Use the ▲ or ▼ keys to move about and select another.

# Subtitle languages

- Select the language for the subtitles between "Deactivated" and some of the available options through the ◀or ▶ keys.
- If the transmission offers this service , the subtitles are shown on the lower part of the screen. If this service is unavailable, the "Deactivated" option is shown and changes are not permitted.
- The deactivated option is shown by default.

#### **Audio language**

- Select the audio language from those available via the 
   or 
   keys.
- If transmission is not available in several audios, the default option is shown and changes are not permitted.

# **Screen format**

- Select the format for the screen from "Automatic", "Zoom", "Full" or "Black Borders" for a 16:9 relation and "Automatic", ""Full", "Letter Box" or "Pan & Scan" for 4:3 by using the ◀ or ▶ keys. To change the aspect relation see the "Output adjustments" menu.

# Turn off SCART

- -This option allows you to deactivate the signal indicated by the TV when the adapter is switched on and avoid it switching on.
- Select the option *Turn off SCART* and push the **OK** key.

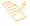

 Not all suppliers provide information on the subtitles or audio languages available.

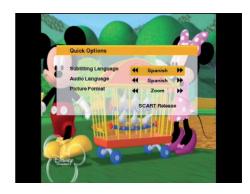

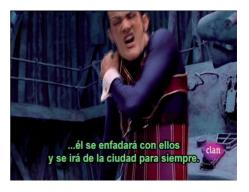

#### 6.6. Teletext

The **ZAS HD** allows you to select all the teletext services provided by the service provider.

- Press the TXT key on the remote control to activate the Teletext.
- Pressing the **TXT** key again makes the background transparent to enable seeing the image at the same time as the Teletext.
- -The teletext services are visualised habitually. Use the keys 
  ▲ or ▼ to move forward or backwards page by page, or enter the page number directly with the numeric key.
- On pages with automatic forward function, press the OK key to detain the forward function and see the page for longer. "=" is shown next to the page number. Press this key again to move forward.
- The **ZAS HD** remote control has coloured keys to facilitate quick access to Teletext pages.
- Even if your TV is not fitted with a Teletext decoder, you can view it on the screen, as the ZAS HD generates it automatically.
- -To exit Teletext press the **TXT** key until it disappears from the screen.

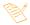

 If you are using the TimeShift function or you are viewing a programme previously recorded on the hard drive, the Teletext will not be available.

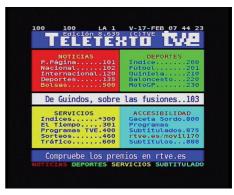

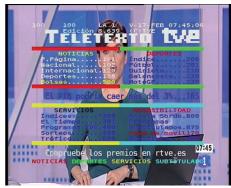

# 7. Electronic Programme Guide (EPG)

The **ZAS HD** provides a "Programme Guide" function giving the user access to the TV (or radio) guide showing information on the current or following programmes on the different channels, such as name, start and end times, a short summary...

-To access the information on the electronic programme guide (EPG), press the **GUIDE** key on the remote control while viewing a channel.

The information is shown on the screen separated into two columns. A list of channels is shown on the left and a list of programmes on the channel selected on the right.

- You can access the information on the following days programmes via the **red** and **green** keys.
- Once a programme has been selected, by pressing the OK key, a screen will be shown showing a longer description.
   To return to the previous screen, press the OK or EXIT keys.
- Pressing the **blue** key on one of the programmes from the list, a new timer with this programme is automatically created and the "\( \sigma^n\) symbol is shown beside the name indicating the status. To delete the timer press the **blue** key again and the symbol disappears.
- -To obtain more information on how to programme an event, see section 10.-Timers.
- To completely exit the guide press **EXIT**.

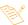

- -The information that appears on the guide is supplied by the service provider, and is sometimes unavailable.
- If the programme selected does not provide data for the guide, the message "There is no data available for this channel" will appear.

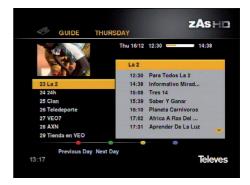

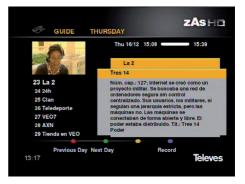

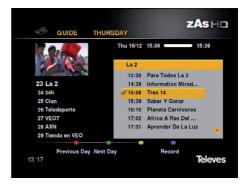

# 8. Main menu

- Press the **MENU** key to activate the main menu.
- -This menu is formed of six sub-menus as shown in the image.
  - List of channels
  - Timers
  - Installation and setup
  - System information
  - Recording assistant
  - Media Browser
- Select one of the menu options with the ▲ or ▼ keys and press **OK** to accept.
- Press the **EXIT** or **MENU** keys to exit the previous menu and completely exit the menus.

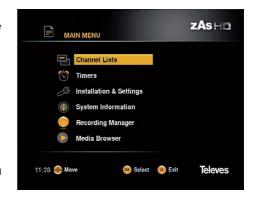

# 9. Channel list menu

 - Press the MENU key, select the option Channel lists with the key ▲ or ▼ and press OK. All the available channel lists are shown.

# 9.1. Free to air TV

On the Free to air TV channels all the TV open channels found on the "Channel search" are shown.

- Press **OK** over this option to access the list of channels. Using the keys **△**, **▼**, **◄** and **▶** select a channel from the list and press **OK** over it to see it directly.
- -The information on a channel is shown by pressing the  $\mathbf{i}$  key over the channel name. To close the information window, press **EXIT** or press the key  $\mathbf{i}$  again.

#### 9.2. Free to air Radio

**On the Free to air radio** channel list all the radio open channels found during the "Channel search" are shown.

The management of Radio channels is the same as the TV channels.

# 9.3. Complete TV list

On the Free TV list all the TV (open + codified) channels found during the "Channel search" are shown.

The channel management is the same as the "free to air channels"

Codified channels cannot be seen.

# 9.4. Complete radio list

**On the Full free to air radio** list all the radio open channels found during the "Channel search" are shown.

The channel management is the same as the "free to air channels".

Codified channels cannot be heard.

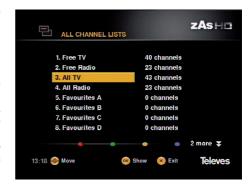

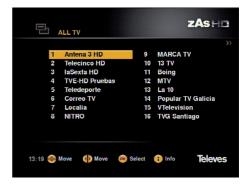

#### 9.5. Favourites

The lists **Favourites A** to **F** are editable by the user, i.e., a personalised list can be created. Use this option to order the channels to your taste.

- Select one of the lists of favourites with the ▲ or ▼ keys or and press the **blue** key to access the edit menu.
- -Two list appear, one with all the channels and another empty one appear (to the right of the list) where all the channels you want can be placed which appear by pressing the **OK** key in normal mode (watching a programme).
- Use the remote control ▲ or ▼ keys to move up and down the list
- Use the ◀ or ▶ keys to change from one list to another.
- Use the **OK** key of the remote control to add channels to the list of favourites.
- -To select one of the available lists press the **red** keys (previous list) and **green** (following list).
- -Once the list of favorite channels has been made, the channels can be ordered to your taste by moving their position. To do this press the **OK** key over the channel to be moved and with the ▲ or ▼ keys moving it to its new position. Press **OK** to save it.
- -To delete some of the channels added to the list, press the **red** key on the remote control over the selection to be deleted.
- Pressing the **blue** key the following list of favourites is accessed, where the process previously explained, can add channels to this list. To select one of the previous lists press the **yellow** key.
- Press the **EXIT** key to exit the previous menu and save the list or lists of favourites.

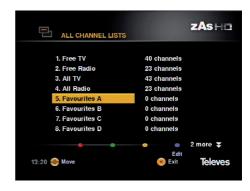

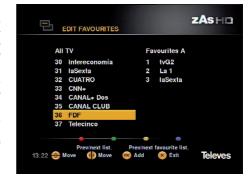

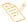

Selecting a channel from one of the lists (either TV, radio or favourites) makes the list active.This means that, if you create a list of favourites with five channels for example, and select one of them from the Favourites menu, each time the **OK** key is pressed in normal mode (watching a programme) only the list of these five channels is shown. To be able to see all the channels select one from the Complete TV List (Menu => Channel Lists => Complete TV List).

# 10. Timers

Through this menu you will be able to make the **ZAS HD** record an event at a programmed time. Up to 20 different events can be programmed.

- If no event has been created, the list is shown as empty.

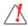

So that this function is possible, an external hard drive with FAT 32 must be available, a pen drive or a memory card reader.

#### Create/add an event

- -To add a new event, press the **OK** key over the option *Timer* on the *Main Menu*.
- Select one of the timers with the cursor ▲ or ▼ keys or and press **OK** to confirm.

**Channel:** Indicate the channel which will be recorded once the adapter switches on. The current channel is shown by default. Select another with the ◀ or ▶ keys.

Date: Enter the date of the event.

Start time: Enter the start time of the recording.

End time: Enter the end time of the recording.

**Repeat:** Indicate if this process is to be carried out just once ("Do not repeat"), "Every day" or "Every week".

-Then press the  ${\bf OK}$  key on the remote control to activate the timer.

#### Delete an event

- A list of programmed events will appear on the "Timer" menu in both manual format as well as through the EPG (see sectiono. 7.- Electronic Programme Guide EPG).
- -To delete an existing event, position the cursor over the EPG and press the **red** key.

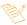

- The time shown on the adapter is sent by the service provider. Very rarely, it might happen that this time is not correct. Check this before programming an event.
- During the procedure of a Timer only programmes of the same Multiplex can be seen.
- Events cannot be created if the start or end times and lower than the current ones.
- Events cannot be created if the time overlaps.

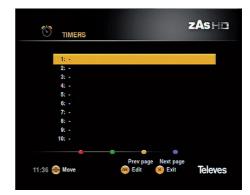

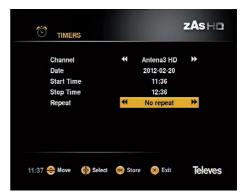

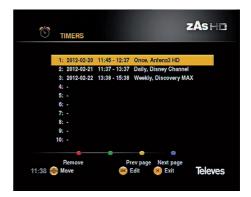

# 11. Installation and setup menu

This menu allows personalisation of the functions of your **ZAS HD** to adapt it to your preferences.

# 11.1. Preferences

#### Information time bar:

- Select the time shown on the banner on the screen each time the channel changes between 1 and 10 seconds with the ◀ or ▶ keys.

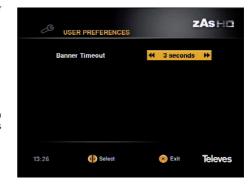

# 11.2. Output adjustments

# **HDMI output:**

- Select the video output resolution via the ◀ or ▶ keys. The possible values are **Auto**, **576i**, **576p**, **720p**, **1080i**, **1080p** and **Highest** (the ZAS HD adapts the signal to the maximum resolution given by the TV automatically).

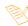

- Consult the TV manual for more information.

#### Video Scart format:

- Select the video output mode from **CVBS** or **RGB** via the ◀ or ▶ keys.

# Appearance list:

- Select the screen format from **4:3** or **16:9** via the ◀ or ▶ keys.

# **Image format:**

- Within each mode you can select the formats **Automatic**, **Full**, **Black Borders**, **Zoom** (16:9) and **Automatic**, **Full**, **Pan & Scan**, **Letter Box** (4:3).

# Audio delay:

- Select the delay which applies to the audio with respect to the video signal from **0** and **250** ms with the **◀** or **▶** keys.

# **Digital Audio:**

- Select the audio output mode from **Stereo** or **Multi- channel** through the ◀ or ▶ keys.

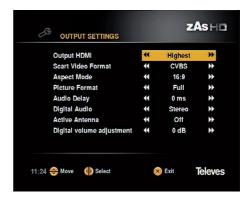

#### Activate antenna:

If you are using an active antenna (with amplifier) you must activate this option to supply power to the amplifier with +5V /100mA. Voltage is supplied up the coaxial cable connected to the **ZAS HD** input labelled RF IN.

- Select the mode "Activated" through the ◀ or ▶ keys.

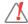

 If no amplifier is available, the option "Deactivated" should be selected; otherwise, you can damage the ZAS HD.

# **Digital Volume Adjustment:**

It is used to calibrate the audio values represented by the bar sound.

Its attenuation ranges from 0 to 20 dB.

# 11.3. Regional Settings

Through this menu you can select the zone where is the adapter and how to select the time zone.

# Country:

- Select the country where the adapter is installed with the 

d or ▶ keys. The available options are: Spain, Portugal, France and Italy.

## Timezone selection:

- Select between "Automatic" and "Manual" with keys ◀ or ▶ . In the "Automatic" option, the receiver displays the time supplied by the service provider. In "Manual" mode you can change the off set time sent by the supplier and adapt it to local time.

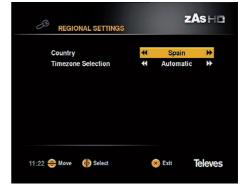

# 11.4. Language Settings

Through this menu you can select the language of the screen menus, the audio default language and the subtitle language.

# Menu language:

- Select the screen menu language by pressing MENU via the ◀ or ▶ keys. The available languages are: Spanish, Italian, Portuguese, French and English.

# Subtitles Language 1/ Language 2:

-Select a language from those available for subtitles with the ◀ or ▶ keys. If the *Language1* selected is not available, *Language 2* is shown as the next available language. If the programme is not available in the selected language for the subtitles, the first language by default will be shown as the next available.

#### **Subtitles:**

- If you have hearing difficulties or you are in a noisy environment, select the option "Reduced hearing" with the ◀ or ▶ keys. In this way, lines of text will appear on the screen explaining what happens.

This will happen when the service provider offers this feature.

# Audio Language 1/ Language 2:

- Select an audio language via the ◀ or ▶ keys. If the Language 1 selected is not available, Language 2 is shown as the next available language. If the programme is not available in the selected audio, the next available language will be shown by default.

#### Audio:

- If you have sight problems or you are in an environment with poor visibility, select the option "Reduced vision" with the ◀ or ▶ keys. In this way, a voice can be heard narrating what is happening on the images.

This will happen when the service provider offers this feature.

# 11.5. Access Control

Using this menu you will be able to restrict access to any channel if considered inappropriate, and age restrictions or password requirements can be added to access the menu.

To access the blocked contents, a password will be requested.

The password by default is: 0 0 0 0.

# **Block / Unblock Channels:**

- Select the option "Block/Unblock Channels" and press OK.
- -To select the channels from the list to be blocked, navigate and press **OK** over the channel desired. The channel selected appears marked with "√". Use the keys **CH**▲ / **CH** ▼ if you wish to navigate the list page by page.
- Press the red key to select a previous list or the blue key to select a list prior to the current one.
- -To delete the "blocked" status of a channel, place the

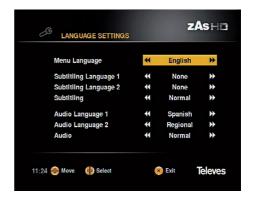

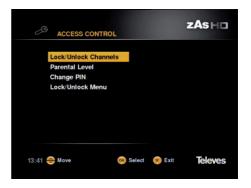

cursor over it and press **OK**. The mark that indicates its status will disappear.

- Press the **EXIT** key on the remote control.

#### Level of Parental Control:

- Select the option "Level of Parental Control" and press OK.
- Activate this option so that when a programme is transmitted with the age classification information, the adapter requests the password if the programme surpasses the selected limitation.
- Select one of the options via the cursor ◀ or ▶ keys y and press **OK** to accept. Available options: never and not appropriate for minors of 4, 5, ....., 17 and 18 years old.
- Press the **EXIT** key on the remote control to confirm.

# Change PIN:

- Select the option "Change PIN" and press OK.
- -To change the PIN code, first enter the current PIN with the numeric keypad.
- Next, enter the new PIN.
- Finally, enter the new PIN again to confirm.

#### Block / Unblock Menu:

- Select the option "Block/Unblock Menu" and press OK.
- Activate or deactivate the menu block with the ◀ or ► keys.
- Each time you attempt to access this menu, it will request your password.

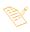

- The password is entered with the numeric keypad (0 ... 9) on the remote control.
- -The parental control affects the access control menus, channel search, maintenance and blocked programmes.
- -Don't forget your new password. Without it, you will not be able to access the menus and/or blocked programmes.
- -If you forget your password, or if you have any questions, or send us your suggestions and feedback, contact us at the email address "asistenciatecnica@televes.com.".

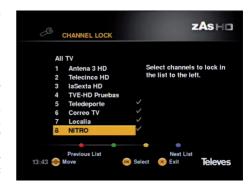

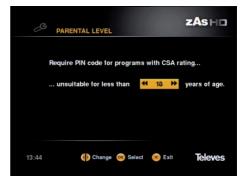

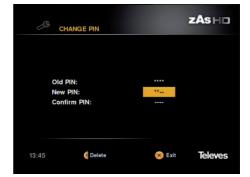

#### 11.6. Channel Search

This section describes the steps you must take to search for new channels, either automatically (the whole band) or manually (channel by channel).

#### Signal Reception

This menu option shows the signal conditions for the input for the selected channel.

- *Input mode*: Select the type of signal searching, between "Channel" or "Frequency".
- **Channel**: Select the channel to be checked with the keys ◀ or ▶. Below, in the Frequency line, is shown the frequency corresponding to this channel with dimmed digits.
- Frequency: Enter the center frequency value in MHz, of the channel to be checked. By using the 

  key, delete the digits displayed and enter the new frequency for the channel
- **Signal Strength:** Show the level of signal input through a colour bar with varying length, depending on the signal characteristics.
- **Signal Quality:** Signal quality measurement of input through a colour bar with varying length depending on the signal characteristics.
- Press the **EXIT** key on the remote control to exit.

#### Automatic channel search

Through this menu option, an automatic search of all digital channels available on the band is carried out.

- Select the option "Automatic channel search" and press OK.
- -The search can take a few minutes to complete. Please, wait.
- You can detain the search at any moment by pressing the  $\ensuremath{\textbf{EXIT}}$  key.
- Once the search has been completed, the number of television and radio channels found will be shown on the screen. Press **OK** to start viewing the channels.

#### Manual search of channels

Use this method if you already know the channel transmitted by each operator. The manual search also permits you to add new channels to the existing ones when a new operator appears.

- *Input mode*: Select the type of signal searching, between "Channel" or "Frequency".
- **Channel**: Select the channel to be checked with the keys ◀ or ▶. Below, in the Frequency line, is shown the

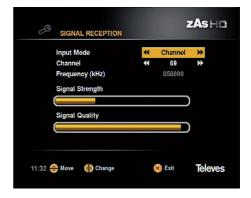

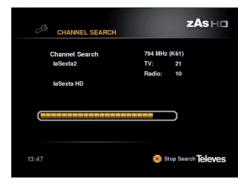

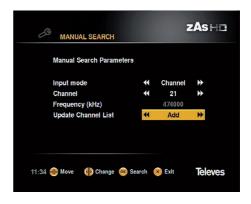

frequency corresponding to this channel with dimmed digits.

- Frequency: Enter the center frequency value in MHz, of the channel to be checked. By using the 

  key, delete the digits displayed and enter the new frequency for the channel.
- Update channel list: In this section you must indicate how
  the adapter should proceed with the channels found. The
  options are "Replace" (substitute the existing channel for
  the one found), "Erase list" (substitute the existing list for
  the channels found) and "Add" (add the channels found
  to the existing list).

#### 11.7. Maintenance

In this section the steps for following to update the software of your **ZAS HD** or resetting to factory settings are described.

#### Updating Software

Option for updating the adapter software through the antenna signal.

Only if an updated software version is available over the air.

#### Updating Software (USB)

If you have an updated software version and wish to update the **ZAS HD**, please proceed as indicated.

- Copy the software onto a FAT 32 pen drive in the root directory.
- Connect the pen drive to the adapter (USB connector).
- Select the option "Update USB software" and press OK.
- -The **ZAS HD** will search for the update and initiate installation.
- The update can take a few minutes. Please wait.

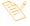

 This operation implies losing all existing data and configurations in the adapter.

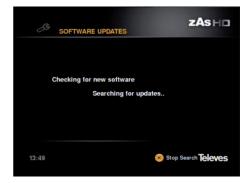

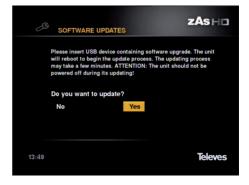

# **Factory Settings**

Through this menu you can delete all the channels and return the **ZAS HD** to its initial status (factory settings).

- Select the option "Factory Settings" and press OK.
- A warning message will appear informing you of the consequences of selecting this option. If you really want to return the adapter to factory settings select "YES" with the ◀ or ▶ keys and press OK to confirm.

After resetting, the adapter is located in the welcome window.

-To exit the menu without modifying anything press the **EXIT** key or select "*NO*" and press **OK**.

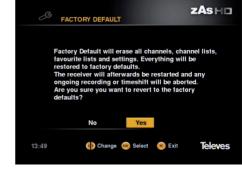

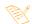

- This operation implies losing all existing data and configurations in the adapter.
- To see the channels you will need to start another search.
- This operation does not affect the stored recordings.

# 12. System information

This function allows viewing information on the adapter such as name, software and hardware versions, serial number, etc.

- Select the option "System Information" through the ▲ or ▼ keys and press OK.
- A screen will appear with the current values.
- Press the **EXIT** key to exit and return to the previous menu.

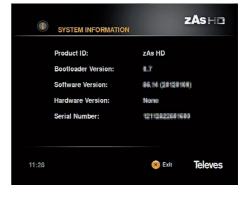

# 13. Recording Assistant

This menu allows you manage the information available on the hard drive or pen drive.

- Select the option "Select the option" and press OK. Next a list showing the files recorded onto the external hard drive and free space available is shown. SIf the list occupies more than one page on the screen, use the CH▲/CH▼ keys to move down or back page by page.
- -Through the ▲ or ▼ keys move through the list of recordings one by one. The information on each such as programme name, date of recording and programme duration will be displayed.

# **Playing**

- Select one of the files from the list and press **OK** to play.
- If you do not finish watching a recorded file all the way through, a pop-up window will allow you to select the option to play it again from the beginning or continue from the point where the playback was stopped. Select one of the menu options with the ▲ or ▼ key and press OK.
- During the playback of a file, the ▶▶ key allows you to fast forward through, the ◀◀ allows enables fast rewind, the ▶▶ key jumps to the next scene, the ▮◀◀ key jumps to the previous scene, the ▶ ▮ pauses the image. Press again to resume play again.
- If you press **OK** during playback, a flashing cursor is displayed on the lower right hand side where you should enter the time value you wish to skip and press **OK** again. This value must be within the total time of the file being played.
- To stop play at any moment press the or **EXIT** key.

Other operations that can be carried out in this menu are:

- Format: Press the red button to format the disk or USB pen. After a warning message select "YES" (OK) to format, or "NO" (EXIT) to exit without changes.
- Autoplay: Press the green button to play all files in the folder.
- Remove: Deletes the selected file from the list.
- Sort: Sequentially pressing the blue button, it changes the way you display the list, ordered by channel, Name or Date.
- Press EXIT to exit this menu.

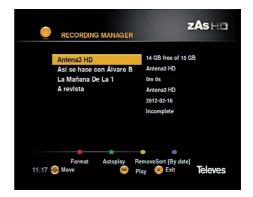

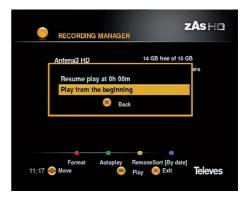

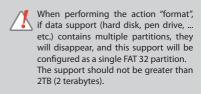

# 14. Recording

The **ZAS HD** allows you to record a programme onto the external hard drive in two different ways. In real time or another using the "Timer".

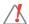

For this function to be possible, you must have available an external hard drive with FAT 32, a pen drive or a memory card reader.

# Real time recording

- Press to record the program you are viewing. If the EPG has information on this program, the recording length is defined as the time remaining to complete the program. If no information is in the EPG, or if you press the key, the recording time will be 30 minutes. You can increase this period of recording, in steps of 30 minutes with each press of the key, up to 4 hours. From here, each press will increase 1 hour to a maximum of 8 hours.
- If the signal level lowers or disappears during the recording, the message "No signal" is displayed and the recording is paused. The recording will resume again once the signal returns.
- -To pause the recording, press the key. A warning message is displayed which requires confirmation of resuming recording by pressing the key.

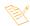

- You can only record a programme at the same time, but you can view another which belongs to the same Multiplex.
- The maximum recording time depends on the available space on the external hard drive.

# Recording with a Timer

- -There are two ways of programming a recording. Through the information on the **Guía** or directly on the option **Timers**.
- -To obtain information on how to create events indicating the start time, end time, programme, etc, see sectiono. *10. Timers.*

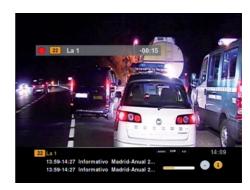

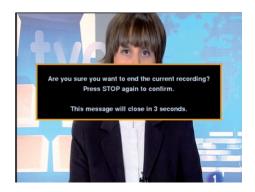

# TimeShift function

# For this function to be possible, an external hard drive or a pen with FAT 32 must be available.

The time lapse between the real time video and that recorded onto disc is called *TimeShift*.

- Press the ► II key while watching a TV programme. The image freezes and the indication "II-XXs" is displayed on the screen, where XX is the time that the pause lasts. From now on, all the information is stored onto the adapter memory.
- -To continue watching the programme from the same point where it was paused, press the ▶ II key. Use the keys ◀◀/▶▶ if you wish to navigate the time bar to search for a particular scene.
- If you press the **\Boxes** key it pauses the TimeShift function and returns to real time view mode.
- Before finishing the function, a window appears and will ask if you wish to save the programme originating from the TimeShift function onto hard drive.

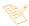

- The maximum time provided for this function will depend on the capacity of the external hard drive connected.
- During the TimeShift function, the subtitle and teletext will not be available.
- During the TimeShift function you will not be able to change programme. This function must be stopped first.

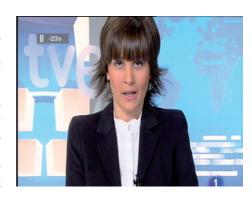

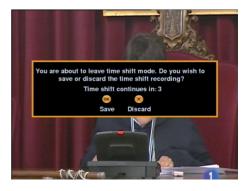

# 15. Media Browser

This option allows you to watch video files into formats AVI, MKV and MP4, listen to audio files in MP3 format, or display image files in JPEG format from a USB device or a card reader SD / MMC

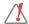

To make possible this feature, you must have an external drive, pen drive (memory stick) or a memory card reader connected to the receiver with the files to play.

#### Movies

- By using the keys ▲ or ▼, select the 'Movies' parameter and press OK to confirm.
- By using the keys ▲ or ▼, select the directory where are the movie files. Click OK to accept the folder, or EXIT to go up a level in the directory.
- Only are shown video files in the directory or folder.
- You can sort the list of movies by date or by name, by pressing the **blue** button.
- -You can delete the selected movie from the list by pressing the **yellow** key.
- -To play a movie, select it and press the key ►II or OK. If you want to play all movies in cascade, press the green button.
- If the USB device is not compatible with the receiver, press the **red** button to format it.
- -While playing a movie, the ▶ key lets you fast forward (8x, 16x and 32x), the ◀◀ key allows fast reverse (8x, 16x and 32x), the ▶▶ key advances the playback 30 seconds, the ◄◀ key pushes back the playback 30 sec, and the ▶ II key freezes the picture.
- Press the **OK** key to jump to a specific position in the timeline. In the popup window you must enter the value of time where to jump and press **OK**. This value should be within the total time of the movie being watched.
- If the image does not fit your TV screen, press the QUICK MENU to access the menu 'Format Picture' and select one of the options available.
- To stop playing at any time press the key or **EXIT**.

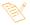

Depending on the type of compression, not all files in AVI, MKV and MP4 can be played.

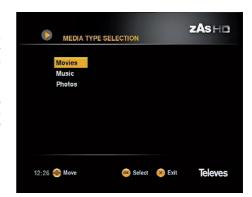

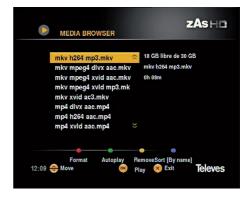

#### Music

- By using the keys ▲ or ▼, select the 'Music' parameter and press OK to confirm.
- By using the keys ▲ or ▼, select the directory where are the audio files. Click **OK** to accept the folder, or **EXIT** to go up a level in the directory.
- Only are shown audio files in the directory or folder.
- You can sort the list of audio tracks by date or by name, by pressing the **blue** button.
- You can delete the selected audio track from the list by pressing the yellow key.
- If the USB device is not compatible with the receiver, press the red button to format it.
- -To play a track, select it in the list and press the key ►II or **OK**.
- If the list offers more than one page, press the keys ◀◀ or ▶▶ to move forward page by page.
- While listening a track, the ▶▶ button jumps to the next track, the ▶ button jumps to the previous track, and the ▶ ll key stops playing.
- To stop playing at any time press the key or **EXIT**.

#### ZASHIT MEDIA BROWSER 2 18 GB libre de 30 GB 12. Invisible Light mp3 192 Alex Gaudino ft Kelly Ro ▶mp3 192 6.6 MB mp3 32 mp3 320 Pitbull ft. Marc Anthony -Ready Steady Go [remix] xxxxxxxxxxxxxxxxxxx 00:00:05 / 00:04:49 RemoveSort [By name] Format 12:11 @ Move ⊗ Exit Televes Play

# **Photos**

- By using the keys ▲ or ▼, select the 'Photos' parameter and press OK to confirm.
- By using the keys ▲ or ▼, select the directory where are the photo files. Click **OK** to accept the folder, or **EXIT** to go up a level in the directory.
- Only are shown photo files in the directory or folder.
- You can sort the list of photo files by date or by name, by pressing the **blue** button.
- You can delete the selected photo from the list by pressing the **yellow** key.
- -To watch a photo, select it and press the key **OK**. If you want to watch sequentially all photos, press the **green** button or the ▶ button.
- When you see one of the images on screen, keys **red** and **green** allow zooming the image (red, zoom +; green, zoom -). The **yellow** key rotates the image 90 degrees anticlockwise on each pulse.
- To stop watching at any time press the key or **EXIT**.

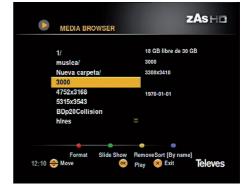

# 16. Glossary of terms

**DVB**: Digital Video Broadcasting.

Consortium of different international bodies and companies devoted to achieve world level standards for the development of digital television.

EPG: Electronic Programme Guide.

Guide provided to users with a list of events transmitted in each programme, the time of transmission and a description of the contents.

**Letterbox**: One of the modes of presenting on 4:3 televisions the programmes transmitted details of 16:9 aspect ratio.

In this case black bands appear on the upper and lower part of the screen to create a window over the television with details of the appearance required.

OSD: On Screen Display.

System of on screen menus.

**Digital**: Sound that has been transformed into numeric values. To obtain a digital sound, SPDIF or HDMI connectors must be used. These connectors send the sound through various channels, instead of only two, such as with the analogical system.

**HDMI**: High Definition Multimedia Interface.

High definition multimedia interface which permits the use of standard, improved or high definition video, as well as multi-channel digital audio through one single cable.

PVR: Personal Video Recorder

Interactive device used to record television in digital format

SPDIF: Sony/Philips Digital Interface Format

Hardware protocol for the transmission of PCM modulated stereo digital audio signals between devices and stereophonic components.

**USB**: Universal Serial Bus

Standard for the connection of peripherals.

#### Multiplex:

Group of TV or Radio channels which are mixed for transmission.

JPEG: Joint Photographic Experts Group

It is a compression and coding standard for still images. It is the most common image format used by digital cameras and other devices to record pictures.

#### MPEG4/MP4:

Family of compression standards for digital audio / video used by the DVB.

MKV: Matroska

It is an extensible, open source, open standard multimedia container; a computer file that can contain an unlimited number of video files, audio files, subtitle files and stereoscopic/3D video files...

MMC/SD: MultiMediaCard/ Secure Digital

Memory card formats.

FAT 32: File Allocation Table

It is a file system developed for MS-DOS.

Menu

# **Menu structure**

| Channe                |                |                           |  |
|-----------------------|----------------|---------------------------|--|
|                       | Free TV        |                           |  |
|                       | Free Radio     |                           |  |
|                       | All TV         |                           |  |
|                       | All Radio      |                           |  |
|                       | Favourites A   |                           |  |
|                       | Favourit       | es B                      |  |
|                       | Favourit       | es C                      |  |
|                       | Favourit       | tes D                     |  |
|                       | Favourites E   |                           |  |
|                       | Favourit       | tes F                     |  |
| Timers                |                |                           |  |
| Installat             | ion & Setti    | ings                      |  |
|                       | User Pre       | eferences                 |  |
|                       |                | Banner Timeout            |  |
|                       | Output S       | Settings                  |  |
|                       |                | Output HDMI               |  |
|                       |                | Scart Video Format        |  |
|                       |                | Aspect Mode               |  |
|                       |                | Picture Format            |  |
|                       |                | Audio Delay               |  |
|                       |                | Digital Audio             |  |
|                       |                | Active Antenna            |  |
|                       |                | Digital volume adjustment |  |
|                       | Regiona        | ll Settings               |  |
|                       | Country        |                           |  |
|                       |                | Timezone Selection        |  |
|                       | Languag        | ge Settings               |  |
|                       |                | Menu Language             |  |
|                       |                | Subtitling Language 1     |  |
|                       |                | Subtitling Language 2     |  |
|                       |                | Subtitling                |  |
|                       |                | Audio Language 1          |  |
|                       |                | Audio Language 2          |  |
|                       |                | Audio                     |  |
|                       | Access         |                           |  |
|                       |                | Lock/Unlock Channels      |  |
|                       |                | Parental Level            |  |
|                       |                | Change PIN                |  |
|                       |                | Lock/Unlock Menu          |  |
|                       | Channel Search |                           |  |
|                       |                | Signal Reception          |  |
|                       |                | Complete Channel Search   |  |
| Manual Channel Search |                |                           |  |
| Maintenance           |                |                           |  |
| Software Update       |                |                           |  |
|                       |                | Software Update (USB)     |  |
|                       |                | Factory Default           |  |
| System                | informatio     |                           |  |
|                       | ng Manag       |                           |  |
| Media E               |                |                           |  |
|                       |                |                           |  |
|                       |                |                           |  |
|                       |                |                           |  |

# **Technical Characteristics**

Synchronization and channel

 Input connector
 1 x CEI (female)

 Output connector
 1 x CEI (male)

 Input frequency
 174 MHz to 862 MHz

 Frequency input link
 47 MHz to 862 MHz

 Signal level
 45 to 90 dBμV

 Input impedance
 75 Ohm

 RF channel bandwidth
 8 MHz

DemodulationCOFDMTransmission mode2K FFT, 8K FFTConstellations16QAM, 64QAMFEC1/2, 2/3, 3/4, 5/6

Digital video

Compatible with ...... MPEG-2 and MPEG-4/H.264

Profile and level ...... MPEG-2: MP @ ML / MPEG-4: ASP @ L5 / H.264/AVC: HP @ L4.0

 Video bit Rate
 40 Mbit/s Max.

 Image format
 4:3, 16:9

**Audio** 

Teletext ...... Compatible with DVB

Memory

 Flash Memory
 32 Mb

 RAM
 512 Mb

Input/output A/V

Scart TV x 1:

Multimedia format

Video ..... MP4, MKV, AVI

Power supply

Type ...... AC adapter (100-240 V, 50/60 Hz.)

Max electrical consumption325 mAMax Stand-by consumption50 mA

**Physical specifications** 

**Environmental specifications** 

Operating temp..... From -5°C to 45°C

# **Troubleshooting**

Before contacting your local technical service, make sure you follow the following instructions.

If your adapter stops working correctly after reading the list of possible solutions, please contact your local distributor or technical service.

| Problem                                                                                                    | Possible causes                                                                                                    | What to do                                                                                                    |
|----------------------------------------------------------------------------------------------------|----------------------------------------------------------------------------------------------------|----------------------------------------------------------------------------------------------------|
| The LED front panel does not light up.                                                                                                    | (I) Power cable not connected.                                                                                                    | (I) Check that the current adapter is plugged in and connected to the adapter.                                                                                                    |
| The LED is red.                                                                                                    | (I) The adapter is in stand-by mode.                                                                                                    | (I) Press the (O) key on the remote control to switch on the adapter.                                                                                                    |
| The remote control does not work.                                                                                                    | (I) Battery exhausted.     (II) The remote control is not pointing towards the adapter                                                                                                    | (I) Check the battery status (II) Aim the remote control towards the adapt er. (III) Check there are no obstacles between the adapter and the remote control.                                                                                                    |
| When the adapter is installed for the fir st time, the message "No channels found" appear or some of the channels do not appear on the list of channels. | <ul> <li>(I) Your antenna is not connected correctly.</li> <li>(II) Your antenna installation may not be adequate for receiving digital channels.</li> <li>(III) Check with your installer that digital channels are being transmitted in your area.</li> <li>(IV) The antenna is not receiving power from the mains.</li> </ul>                                                                    | <ul> <li>(I) Ensure that your antenna is connected to the antenna corre ctly.</li> <li>(II) Consult with your installer about the possibility of receiving digital channels.</li> <li>(III) Digital channels are not transmitted in your area.</li> <li>(IV) Connect a power supply between the external antenna or amplifier and the adapter.</li> </ul>                                                                           |
| There is no picture.                                                                                                    | <ul> <li>(I) The adapter is switched off.</li> <li>(II) The HDMI and/or SCART cables are not connected securely.</li> <li>(III) The antenna is not connected to the adapter.</li> </ul>                                                                                                    | <ul> <li>(I) Press the O button on the remote control to switch on the adapter.</li> <li>(II) Ensure the correct and secure connection of all cables of equipment connected.</li> <li>(III) Check if the adapter is connected to the adapter.</li> </ul>                                                                                                    |
| You have moved your adapter to a different house and you cannot view the digital channels.                                                               | (I) The antenna at the new location is aimed at another booster station.     (II) The antenna in the new house may not be suitable for receiving digital channels.                                                                                                    | (I) Carry out a new search (see section 11.5 Channel search)  (II) Consult with your installer about the type of antenna necessary.                                                                                                    |
| The image is interrup<br>ted and appears in<br>blocks (pixels)                                                                                           | (I) If your installation is too complex, there is a chance the signal power is insufficient.  (II) Some objects such as trees, buildings or traffic can affect the quality of the signal.  (III) Damaged connectors and cables can affect the quality of the signal.  (IV) If the interruption is temporary but repeats often, there could be interference caused by other appliances in the house. | (I) Try to connect your adapter as simply as possible (adapter + TV) connecting the antenna directly to your adapter. If the image is not interrupted then your signal does not have sufficient power to use such a complex installation. Consult with your installer.  (II) You need to adequate you're your antenna. Consult with your installer.  (III) Change the cable connectors.  (IV) Consult with a qualified electrician. |

| Problem                                                                     | Possible causes                                                                                                    | What to do                                                                                                    |
|-----------------------------------------------------------------------------|----------------------------------------------------------------------------------------------------|----------------------------------------------------------------------------------------------------|
| There is no sound or<br>the sound is very low.                              | (I) - The volume of your TV and/<br>or adapt er is very low or on<br>minimum.  (II) - Your TV and/or adapter is on Mute<br>mode.  (III) - Ensure you connect the cables of<br>all connected equipment correctly<br>and securely. | (I) Check the volume of your TV and/or adapt er.  (II) Press the Mute button on your TV and/or adapter  (III) The SCART connector is not connected securely. |
| The image sometimes appears distorted or appears blurred towards the sides. | (I) Screen format configured as 4.3. If it is transmitting a programme in 16.9 some televisions lose synchronisation.                                                                                                    | (I) Change the screen format to Letterbox or Pan & Scan with the the output menu.                                                                            |
| The image appears in pixels (as in blocks) every few seconds.               | (I) You have the amplifier antenna con-<br>nected to the power supply when<br>it is not necessary and it saturates<br>the signal.                                                                                                | (I) Connect the antenna directly to the adapter.                                                                                                    |

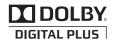

Dolby and the double D symbols are registered trademarks of Dolby Laboratories.

Manufactured under license from Dolby Laboratories.

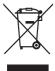

Treatment of electrical and electronic equipment at the end of its useful life (applicable in the European Union and European countries with selective residual collection systems).

This symbol on the equipment or packaging indicates that this product may not be treated as conventional household waste, but may be delivered to the corresponding collection point for electrical and electronic equipment. Please ensure that this product is disposed of correctly. This way you will be helping to protect the environment and avoid the negative effects on human health and safety that could derive from inappropriate handling of this product. Recycling materials helps preserve natural resources. To receive detailed information on recycling this product, please contact your local authorities, your nearest collection point or the distributor where you purchased this product.

# **Guarantee**

Televés S.A. offers a two year guarantee from the date of purchase for EU countries. In non EU member countries legal guarantee is currently in force at the time of purchase. Please keep the receipt to determine this date.

Televés S.A. under the terms of this guarantee undertakes to repair or substitute any defective equipment.

Damage caused by incorrect use, wear and tear, third party handling, catastrophes or any other cause out of the control of Televés S.A.

# Televes

# DECLARATION OF CONFORMITY Nº 111103132635

DECLARACIÓN DE CONFORMIDAD
DECLARAÇÃO DE CONFORMIDADE
DECLARATION DE CONFORMITA
DECLARATION DE CONFORMITA
DEKLARACIA ZGODONOŚCI
DECLARATIE DE CONFORMITATE
KONFORMITETISVERKLÆRING
VASTAVUSE SERTIFIKAAT

KONFORMITÄTSERKLÄRING [ILLTOHOHTHO EYMMOPPOESIE FÖRSÅRRAN OM ÖVERENSSTÄMMELSE VAATIMUSTENMUKAISUUSVAKUUTUS ATTIKTES DEKLARACIJA JEKJAPALIJA COOTBETCHIJA MEGFELLISSECI VIILATROZAT BERREFTELSE JEKJAPALIJA BIJUOBIJHOCTI

Manufacturer/Fabricante/Fabricante/Fabricant/Fabricante/Fabrikant/Kατασκευαστής/Tillverkave/Valmistaja/Producent/Gamintojas/ Hzeomonunesь/Producator/Gyártó/Fabrikant/Produsent/Fabrikant/Bupoбник/Vabnistaja:

#### Televes S.A

Rua Benéfica de Conxo, 17 - 15706 - Santiago de Compostela - Spain

Declare under our own responsibility the conformity of the product/ Declara hojs su exclusiva responsabilitada la conformidad del producto / Declara sob sua exclusiva responsabilitada a conformidade do produto / Declara sob sua exclusiva responsabilitada conformida del produto / Declara sous notre propre responsabilitada conformida del produto / Wir ibiernelmen die Veranwortung für die Konformida del Produtes / Horoctowige ye bixuá yaç evôvin propuyágogon tou xpolóvroz / Försákrar om överstümmelse enligt tillverkarens eget answar för produkten / Vakuutanme yskinomaan omalla vastuallanme tunteen yhdenmukaisuus / Osviualczamy na wlasną odpowiedzialność zgodność wyrobu / Declarangen sawo atsakomybe, kad produktas yra attihkaman / Saassnæn en consonia coecio omeenmeenuocnoso o coomeencensuu prodysum / Declaram pe propria raspundere ca produstul est in conformitate cu cerintele esentiale si celalulte prevederi aplicabile / Saját felelősségünkre kijelentjük, hogy a termék megfelel / Erklerer under vores eget ansvar overenstemmelsen for produktel / Erklerer under vores eget ansvar overenstemmelsen for produkter / Teklerer under vores eget ansvar overenstemmelsen for produkter / Kimitume toote vastavus:

Reference / Referencia / Referência / Réference / Articolo / Artikelnummer / Λήλωση / Referens / Referenssi / Numer Katalogowy / Produkto numeris / Apmuky,a / Referinta / Termékszám / Varenummer / Varenummer / Artikelnummer / Apmuky,a / Viide:

#### 5124YY

Description / Descripción / Descrição / Description / Description / Beschreibung / Пергураирі́ / Beskrivning / Kuvaus / Opis / Produkto aprašas / Onucanue / Descriere / Leírás / Beskrivelse / Beskrivelse / Beschrijving / Onuc / Kirjeldus:

#### Zac HI

Trademark/Marca / Marca / Marque / Marchio / Hundelsmarke / Марка / Varumürke / Tavaramerkki / Marka / Prekės ženklas / Торговая марка / Marca / Markanéy / Varemerke / Varemerke / Handelsmerk / Торговая марка / Кацбатärk:

#### Televes

With the requirements of / Con los requerimientos de / Com as especificações de / Avec les conditions de / Con i requisit di / Die Voraussetzungen erfüllen / Me tış axaxı/jouş too / Enlişt följande bestömmelser / Seurauvien määriryksien / Zodność zwynogani / Atlinka retkalavinus / Tpe6oaausus / Inconformitate to / Az alábbi követenlenévenken / Med bestemmelsere / Med bestemmelsen / On overeenstemming met / siotnoidoo do seusa / tingiuntel:

- · Low Voltage Directive 2006 / 95 / EC.
- · EMC Directive 2004 / 108 / EC.

Following standards/Con las normas/Com as normas/Selon les normes/Con le norme/Folgende Anforderung/Ακόλουθα πρόχυπα/Följunde standard/Seuraavien standardien/Zastosowanie następująceych norm/Pagal standartus/Cnedyoutux οπαιιдартов/Respecta urmatourele standarde/A
Következő szabrányoknak/Fölgende standarder/Følgende standarder/Volgende richtlijnen en normen/Hucnymux cmanidapmia/Järgmistele
standarditele:

EN 60065;2002 + A1;2006, EN 55013;2001 + A1;2003 + A2;2006, EN 55020;2007

Santiago de Compostela, 03/11/2011

José L. Fernández Carnero Technical Director

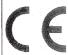

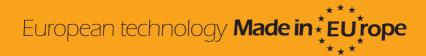